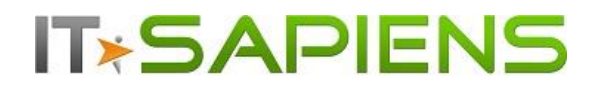

# **New Feature Description Analytic Reporting Tool PRO**

# **Contents**

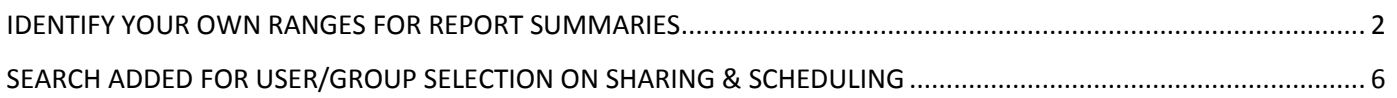

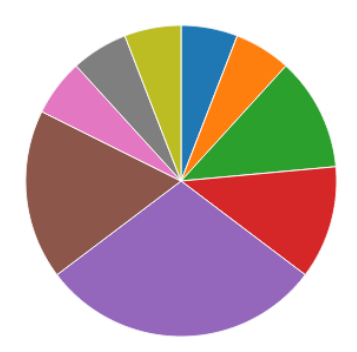

Last updated: June 15, 2017

## **IT\*SAPIENS**  New features: Analytic Reporting Tool PRO **IDENTIFY YOUR OWN RANGES FOR REPORT SUMMARIES**

<span id="page-1-0"></span>In some cases it is necessary to split your summary reports in certain ranges. For example, if you need to see how many deals do you have for up to \$100k; how many between \$100 -\$200k etc.

There is another case, often used for KPI reporting, when you set certain goals to be reached monthly or quarterly by your sales agents. This is a bit different case, as here you need to see, how total count or sum of an amount for each time period is allocated for each individual.

Analytic Reporting Tool PRO has now the solution for all of these cases!

Let's start with the most simple case, where you need to see how many opportunities have converted amount of up to \$100k, how many between \$100 - \$200k and how many exceed \$200k.

First of all you need to have opportunities added to your report and under 'Fields' tab let's select 'Id' for counting and 'Converted amount' for our ranges.

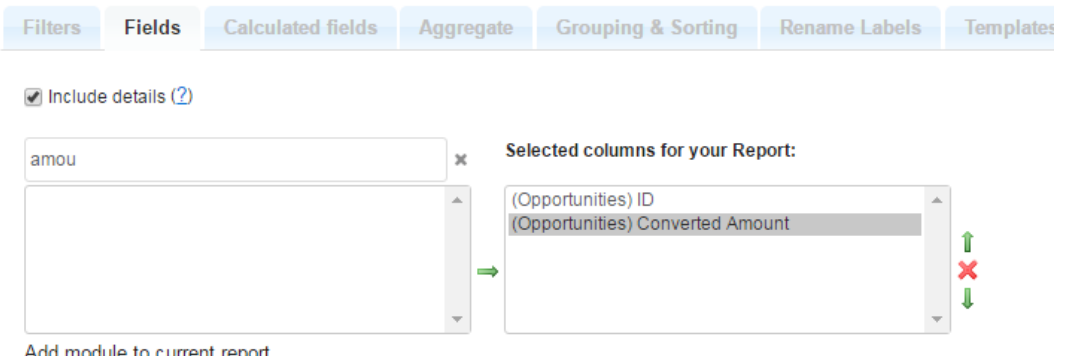

## Under 'Aggregate' let's select 'Id' to be counted

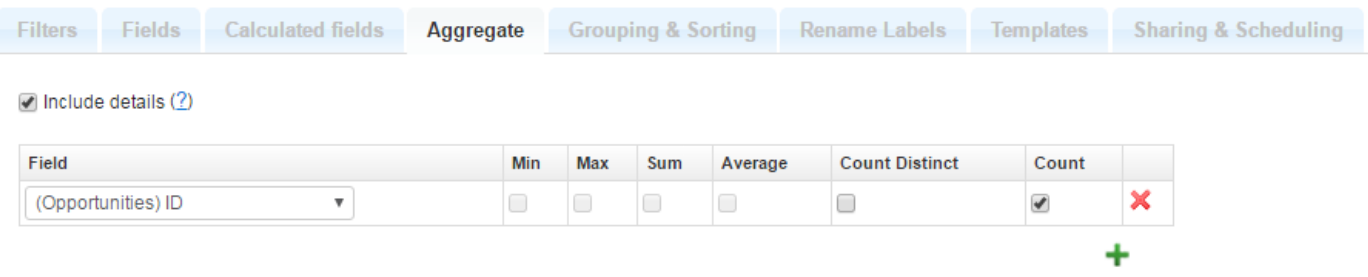

'Grouping & Sorting' tab is where you actually set your ranges.

- *1.* After you select any of the Amounts under 'Group by', the checkbox of 'Group by range' will appear. *(Be aware that 'Group by range' appears only if the numeric type field is selected, it will not be available for other field types, like text fields and dates.)*
- 2. You need to select the checkbox in order to set your ranges. 'New range' button will appear. Click to the button in order to add a new range:

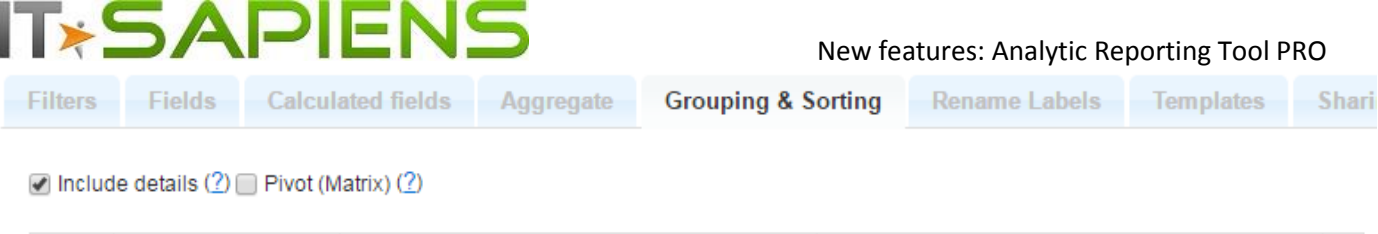

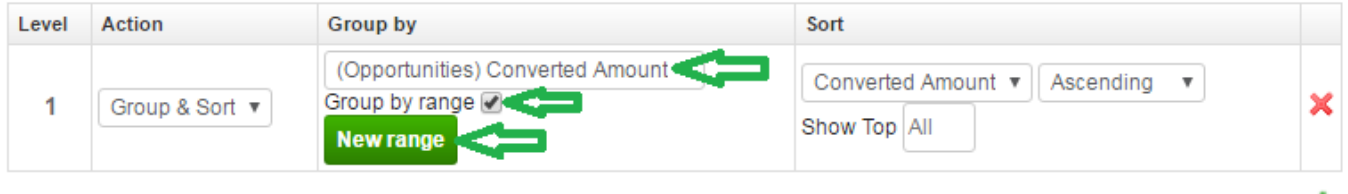

3. Now you can identify each range, by entering the amount to start and end with and name your ranges for a better looking report. Returned values will be inclusive, e.g. first range in our sample will include 0 and 100k amount opportunities; second range will not include 100k opportunities, because it is already grouped in the first range. Click 'Preview' to see the result of your settings.

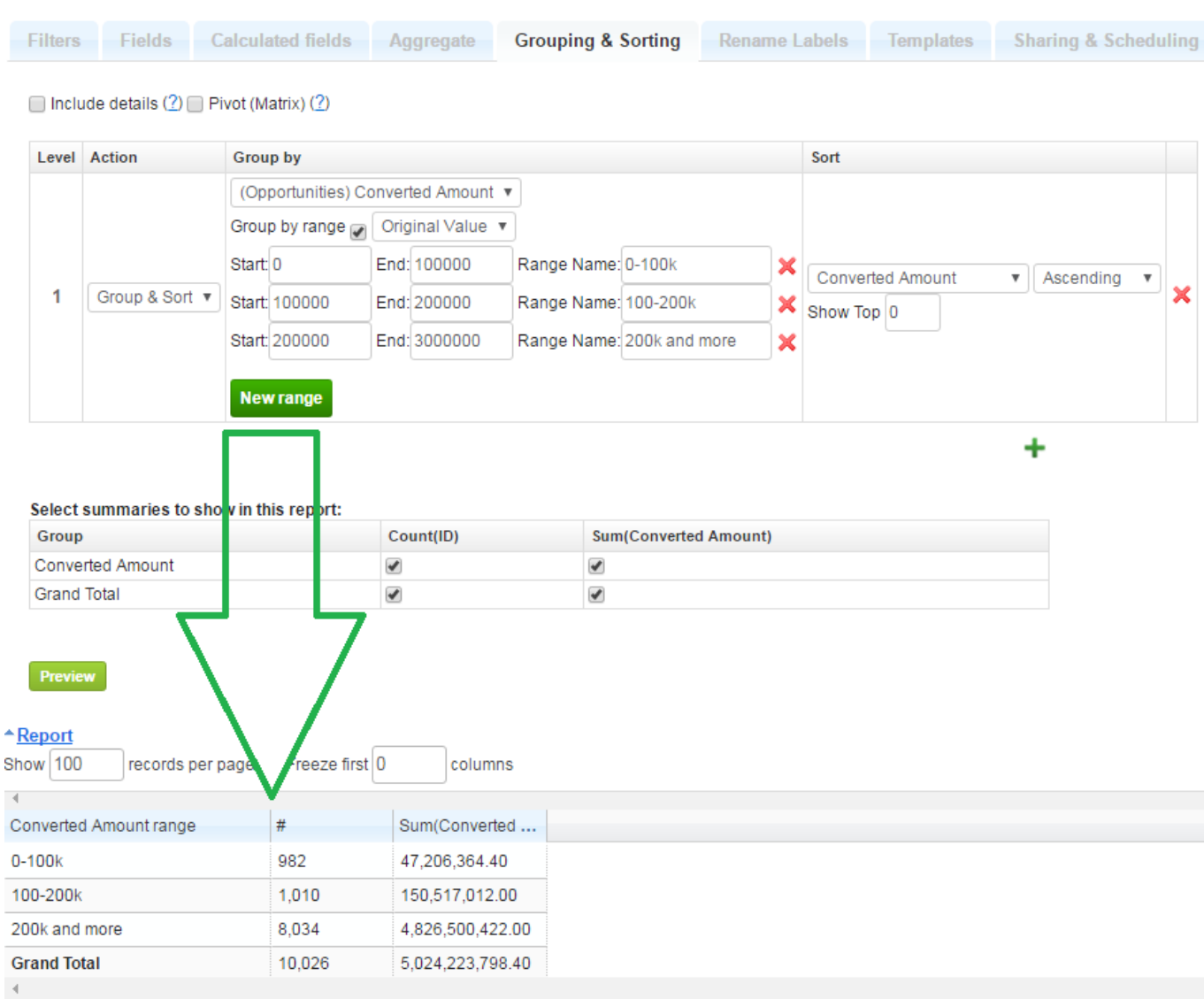

×

In this example we can see that we have 982 Opportunities with a converted amount between 0 and 100k and their total converted amount is 47'206'364.40; 1010 opportunities with amount between 100 and 200k etc.

4. If we want, under 'Grouping & Sorting' tab we can also add grouping by month and/or by user etc. – same way as usually.

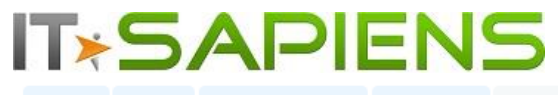

Filters Fields Calculated fields **Grouping & Sorting** Rename Labels Templates Sharing & Scheduling Aggregate

 $\Box$  Include details (2)  $\Box$  Pivot (Matrix) (2)  $\Box$  Aggregates as column $\Box$  Empty values as 0

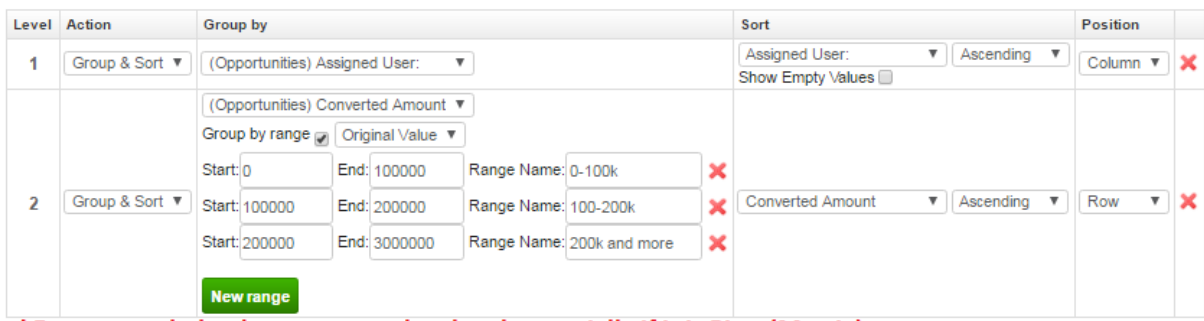

! Recommended to keep range as last level, especially if it is Pivot(Matrix) type ! Required to be last level, if selected Range is for other than 'Original Value'

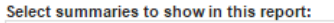

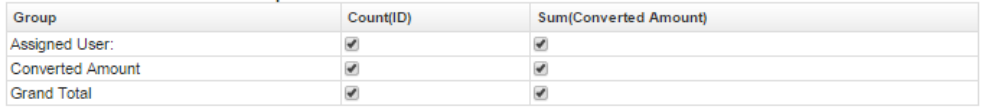

#### **Preview**

#### \*Report

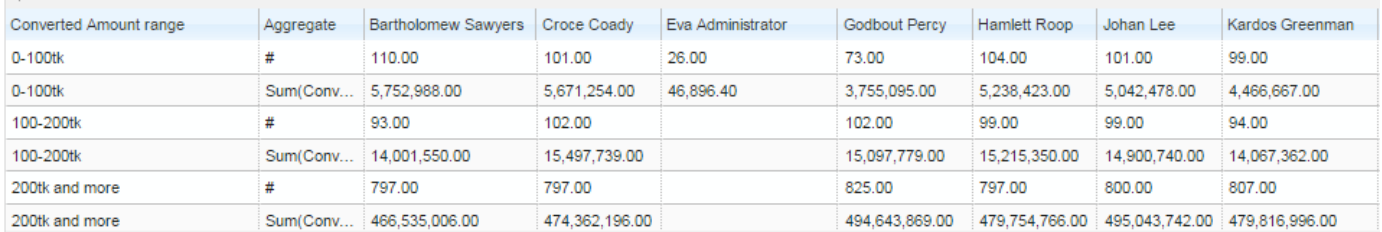

#### **Ranges for aggregated values (i.e. summarized, counted values, etc.)**

In our previous examples we added ranges for original values (i.e. for Converted Opportunity Amount). If we need to set ranges for already summarized or counted values, first of all, we need to identify the Group under 'Grouping & Sorting' tab – Sum by User, Month or any other grouping. And only afterwards should we add another group for ranges, because the range of summarized values needs to know this option beforehand in order to perform correctly.

For example, if we want to see which Sales representatives have reached the target of total opportunity amount, which are below, and which ones have exceeded it, we can do the following:

- 1. First of all, we select 'User' under 'Grouping & sorting' as the first level; next level will be for ranges.
- 2. We should select a numeric field type and then 'Group by range' checkbox will appear, this should be selected. In our case we will add ranges to Sum of Converted Amount.
- 3. We need to select 'Sum' (if we want add ranges for Count or other, we can simply select 'Count' here.
- 4. Identify ranges and their names (red **x** is there to remove unnecessary ranges, if needed).
- 5. 'Preview' to see the result (remember to 'Save' / 'Save as' if the result is as expected)

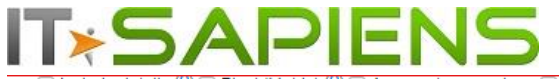

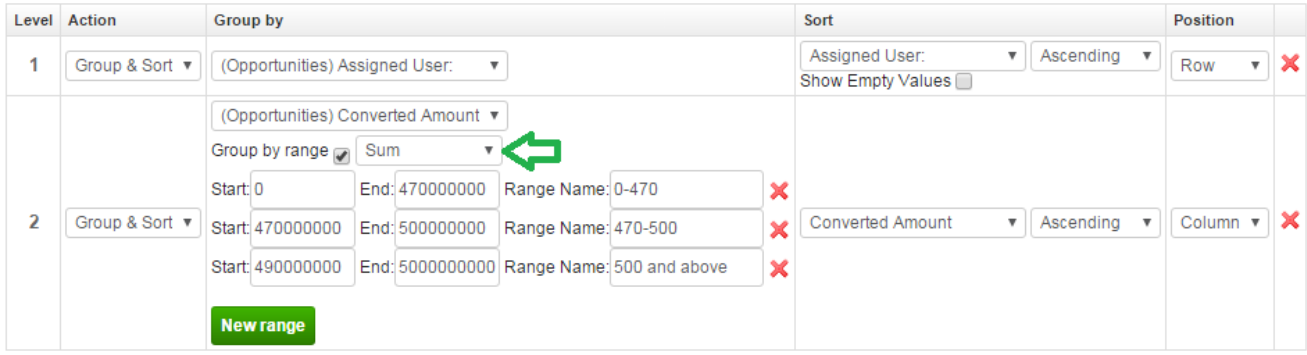

+

### Select summaries to show in this report:

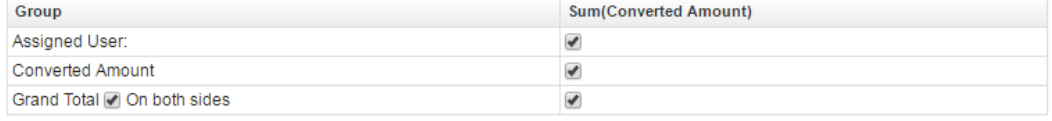

#### Preview

#### $A$ Report

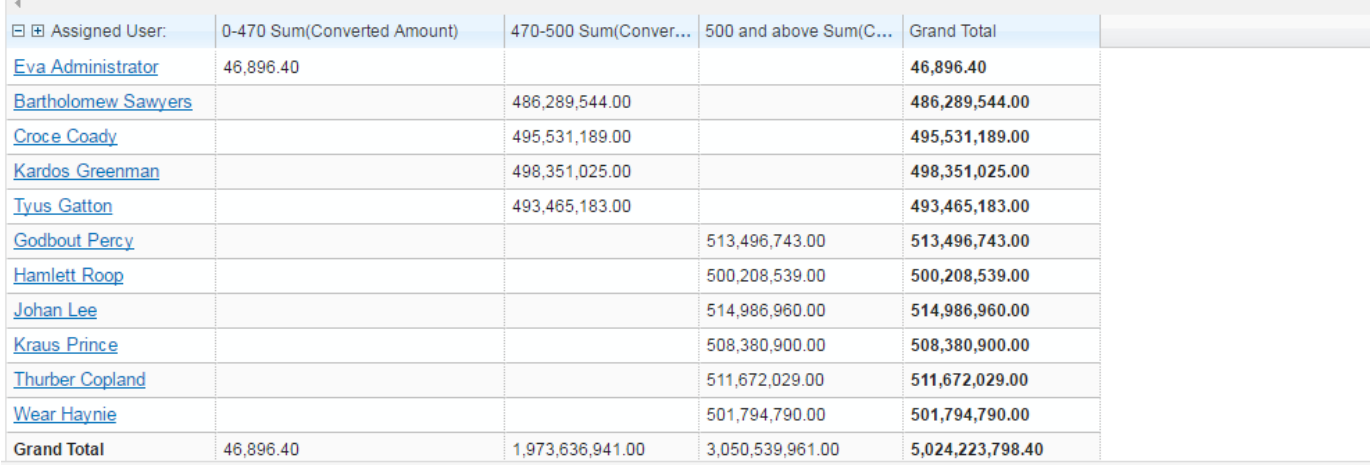

### **Grouping order matters!**

If your report is not a Pivot(Matrix) type and you need ranges for the original values, you can simply add User or Month grouping as the next item under Grouping & Sorting tab.

However, if this is a Pivot (Matrix) type and also, if you need to have ranges for already summarized or counted values, **you should always keep the range as the last item in the 'Grouping & Sorting' tab table**.

## **IT\*SAPIENS**  New features: Analytic Reporting Tool PRO **SEARCH ADDED FOR USER/GROUP SELECTION ON SHARING & SCHEDULING**

<span id="page-5-0"></span>As well as working on new features we are always looking to improve our existing functionality and user experience.

In the "Sharing & Scheduling" tab as well as "Mass Sharing & Scheduling" you can filter out Users and Groups for quicker access to the desired options. This makes managing you report sharing permissions and scheduling even easier than before!

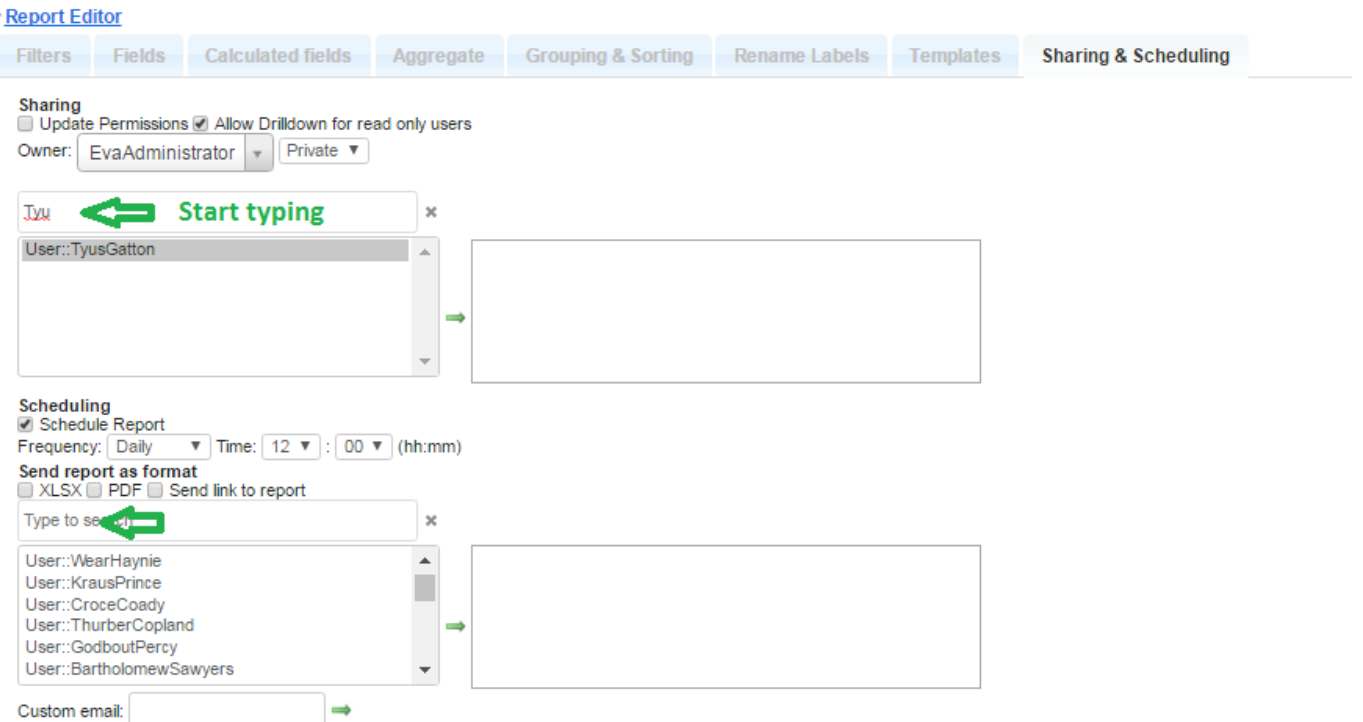

## **If you have missed the previous updates, you will learn more about them by reading these documents:**

**[http://itsapiens.eu/public/updates/NewFeatures\\_AnalyticReportingPRO\\_\\_2017\\_Jan04\\_v3.pdf](http://itsapiens.eu/public/updates/NewFeatures_AnalyticReportingPRO__2017_Jan04_v3.pdf)**

**It covers:**

- SNAPSHOT reporting from audit history
- Detailed info on top first/last or min/max grouped items
- Added cities to Geographic Chart
- Count of unique values

**[http://www.bisapiens.com/public/file/news/2016/NewFeatures\\_AnalyticReportingPRO\\_Sept\\_2016.pdf](http://www.bisapiens.com/public/file/news/2016/NewFeatures_AnalyticReportingPRO_Sept_2016.pdf)**

## **It covers:**

- **ADDING YOUR OWN EXCEL TEMPLATES**
- NEW CHART TYPE: AREA CHART
- HORIZONTAL BAR CHART
- ADDITIONAL FILTERS: TEAM, # OF PASSED WEEKS, MONTHS, QUARTERS
- PERMISSIONS TO EDIT SELECTED FILTERS FOR READ-ONLY USERS
- CALCULATED FUNCTION MANUAL EDITING & OTHER IMPROVEMENTS

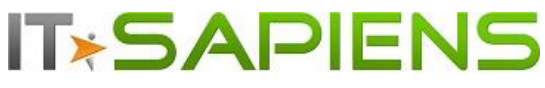

- ADDITIONAL MODULE ADDING TO ALREADY CREATED REPORTS
- ADDING DATA FROM SUGAR HISTORY AUDIT TO YOUR REPORT

You are welcome to contact our IT Sapiens team at: [info@itsapiens.eu](mailto:info@itsapiens.eu) for further questions!